## **Краткая инструкция для подтверждения данных о детях**

1. Перейдите в раздел **Дети** в верхней части личного кабинета

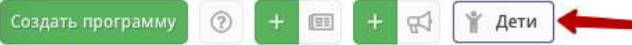

2. В блоке **слева** введите данные ребенка. Если ребенок зарегистрирован в системе и данные введены верно, система покажет список подходящих детей.

**Важно!** Если данных о ребенке нет, скорее всего родитель не добавил их в личном кабинете. Необходимо совместно с родителем зарегистрироваться на сайте, добавить в личном кабинете ребенка и заново пройти по инструкции начиная с п.1.

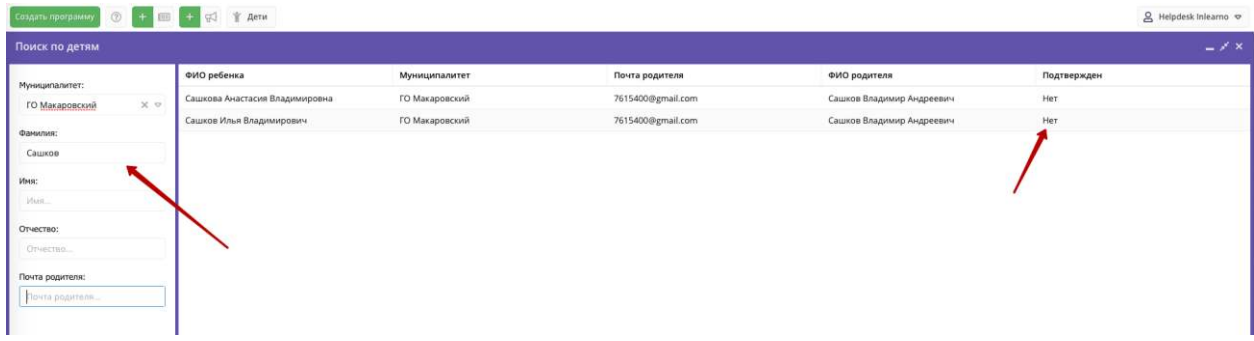

3. **Убедитесь**, что данные о ребенке не были подтверждены кем-то ранее.

4. Перейдите в карточку ребенка, дважды кликнув на соответствующее ФИО.

5. **Ознакомьтесь** с документами, предоставленными законным представителем. Сверьте данные из документов с данными в системе. При необходимости внесите правки в системе. После этого нажмите **Подтвердить**.

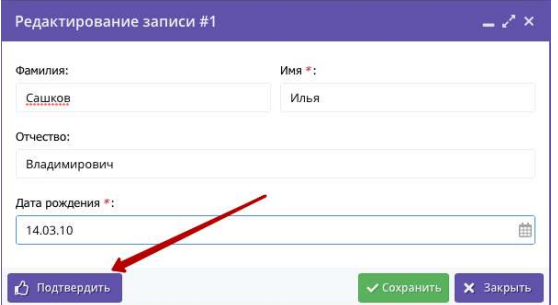

6. В появившемся окне введите **СНИЛС** ребенка. Если СНИЛС введен верно - кнопка «Подтвердить» станет активной. При нажатии кнопки «Подтвердить» данные вашего аккаунта и дата подтверждения будут сохранены в системе.

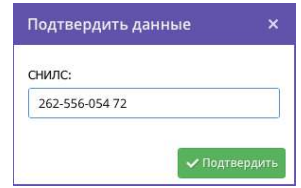

7. **Убедитесь**, что данные о ребенке подтверждены и нажмите **Сохранить**.

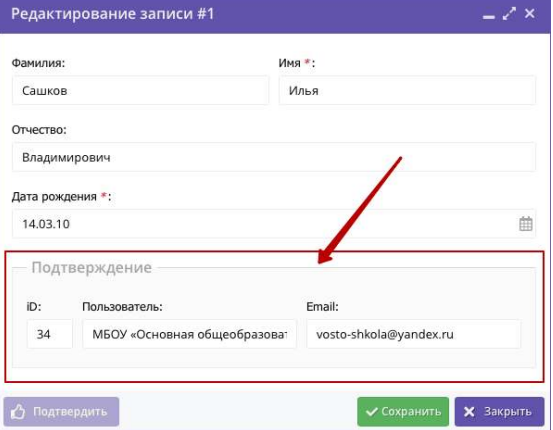